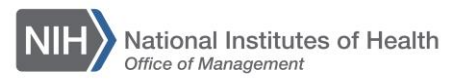

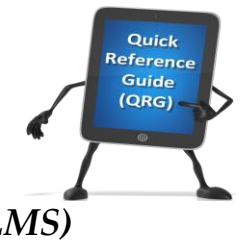

## *LEARNING MANAGEMENT SYSTEM (LMS)* **CREATING A VIRTUAL CLASS OFFERING**

This QRG will guide you through the steps for creating a virtual class offering.

- 1. After a course has been created, click on the **Delivery Types** tab.
- 2. Select the **Add Delivery Type** link.
- 3. Select **Virtual Class.**
- 4. Select **Next.**

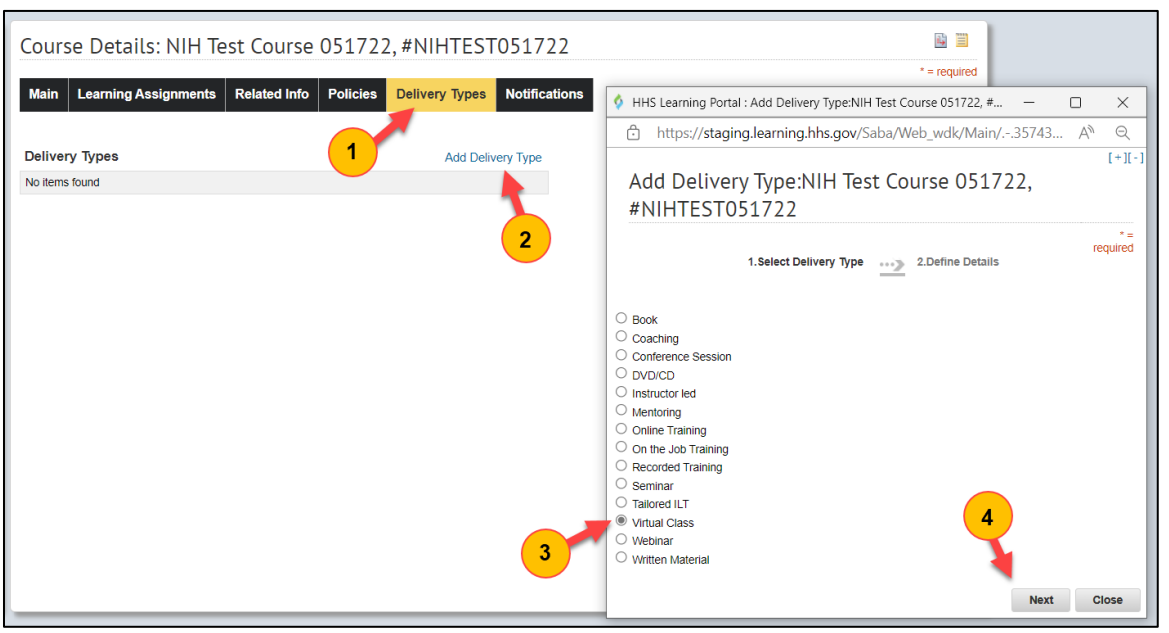

Figure 1 – Delivery Types tab in the course offering

- 5. Complete the fields in the **Delivery Mode Information** section.
- 6. Select **Finish.**

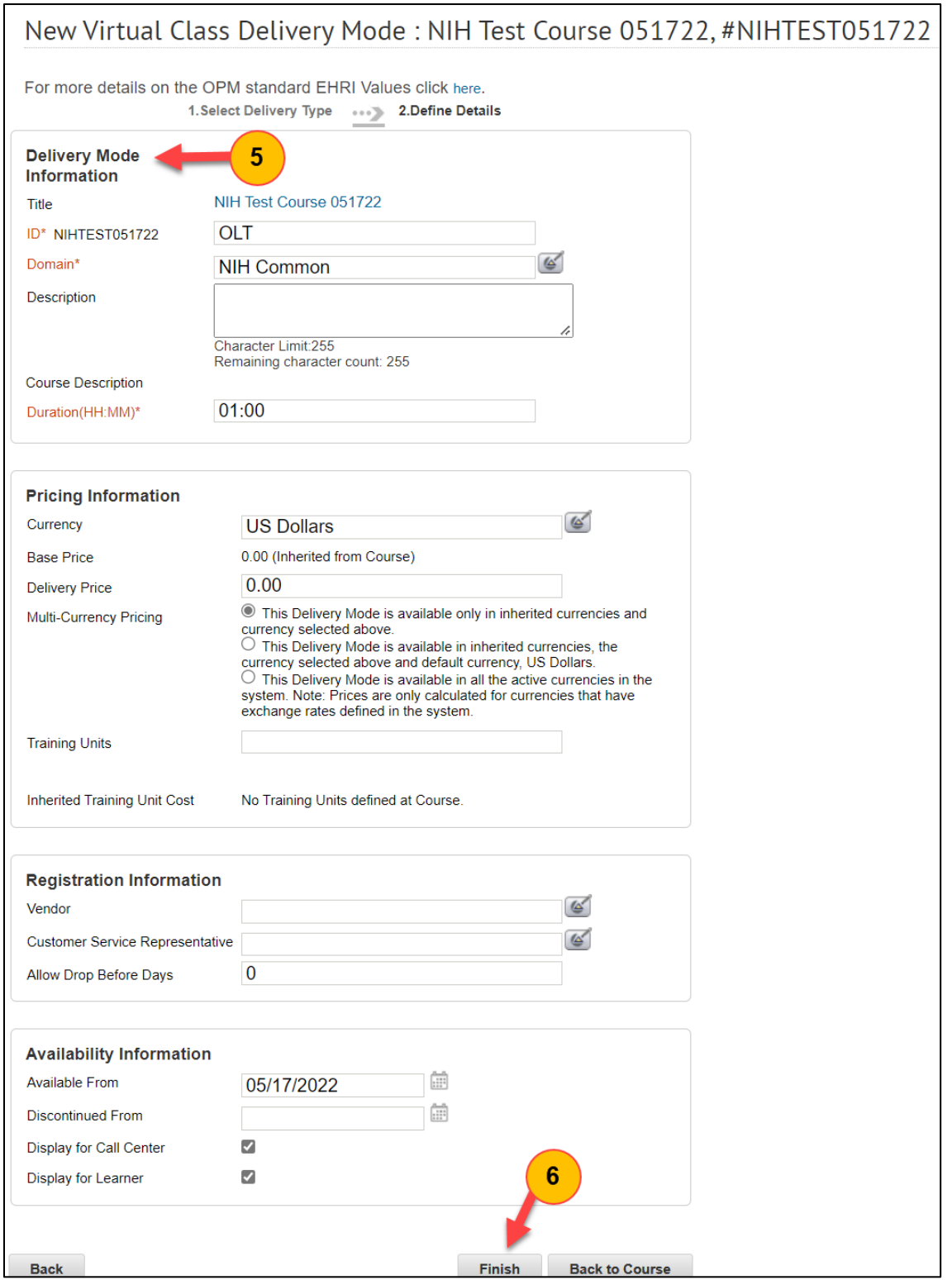

Figure 2 – Delivery Mode Information

7. From the Delivery Types tab, select **New Virtual Class Offering.**

| Course Details: NIH Test Course 051722, #NIHTEST051722      |                             |                     |                                   |                       |                      |  |
|-------------------------------------------------------------|-----------------------------|---------------------|-----------------------------------|-----------------------|----------------------|--|
| <b>Main</b>                                                 | <b>Learning Assignments</b> | <b>Related Info</b> | <b>Policies</b>                   | <b>Delivery Types</b> | <b>Notifications</b> |  |
| Add Delivery Type   Print   Export<br><b>Delivery Types</b> |                             |                     |                                   |                       |                      |  |
| <b>Delivery Types</b>                                       |                             |                     | <b>New Offering</b>               |                       |                      |  |
| Delivery Mode Details: Virtual Class                        |                             |                     | <b>New Virtual Class Offering</b> |                       |                      |  |
|                                                             |                             |                     |                                   |                       |                      |  |

Figure 3 – Adding a New Virtual Class Offering

8. Use the picker for the **VLE Provider** to select the "Default VLE Provider".

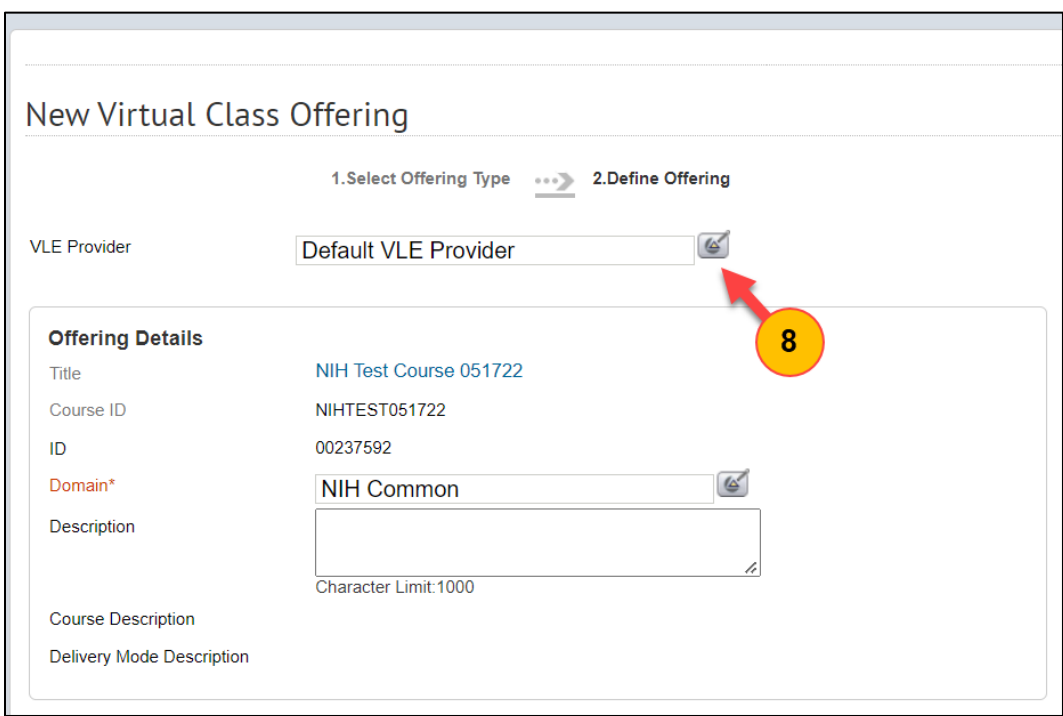

Figure 4 – New Virtual Class Offering Window

**IMPORTANT!** Virtual class offerings MUST have the default VLE selected, otherwise the virtual class link (i.e., Zoom, WebEx) will not save in the course offering.

9. Complete the fields in the **Scheduling Details** section including Start Date, Session Template, Duration (if different), Location, Welcome URL (this is the virtual class link), Teleconference Call Number, Teleconference Access Code and Language.

**NOTE:** The Welcome URL (virtual class link) must be added at this time. This link cannot be added or changed later.

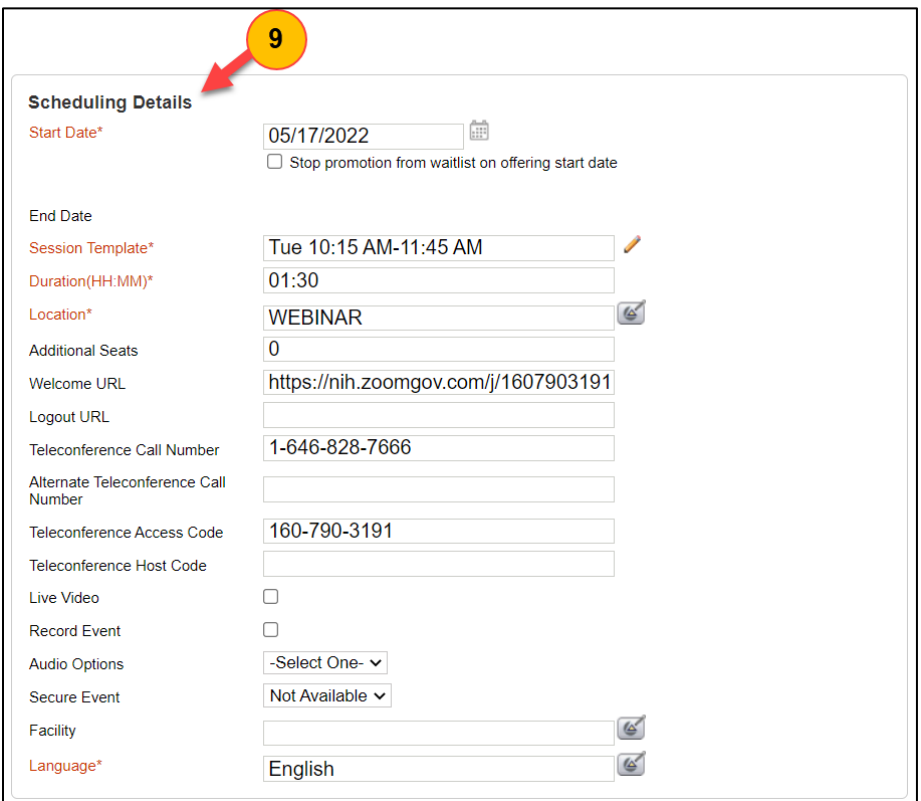

Figure 5 – Scheduling Details Section

- 10.Complete the fields in the **Pricing Information** section.
- 11.Complete the fields in the **Registration Information** section.

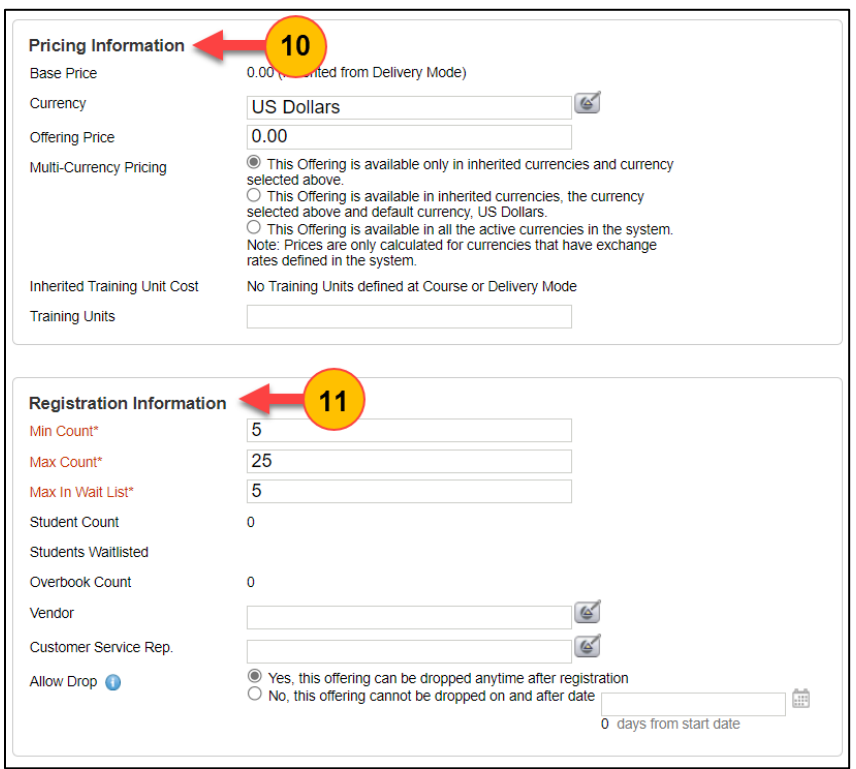

Figure 6 – Pricing Information and Registration Information Sections

- 12.Complete the fields in the **Availability Information** as appropriate.
- 13.Select **Finish.**

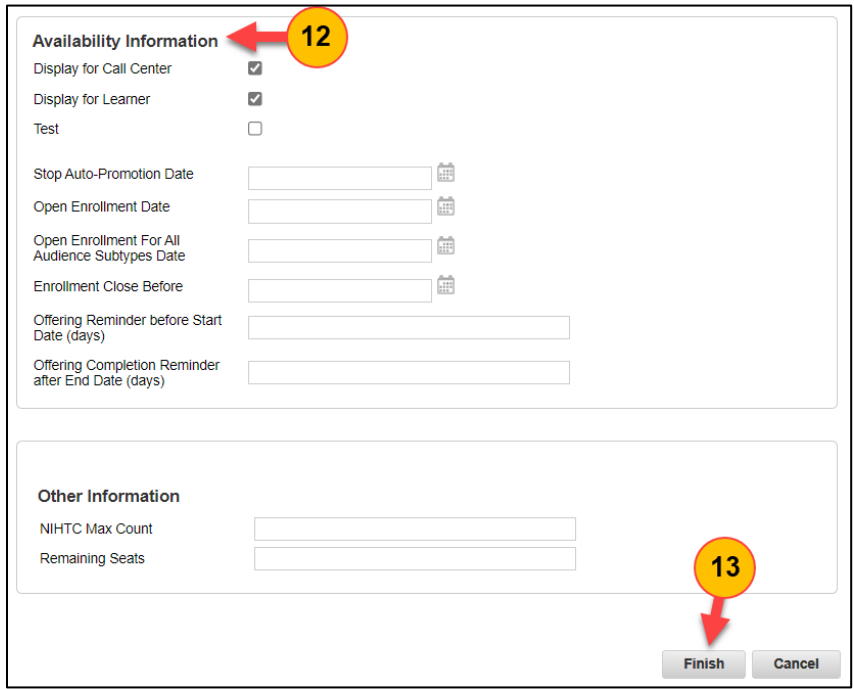

Figure 7 – Availability Information Section

14.In the Owner section, select the **Add Owner** link, search for the person(s), and designate them as the content owner(s).

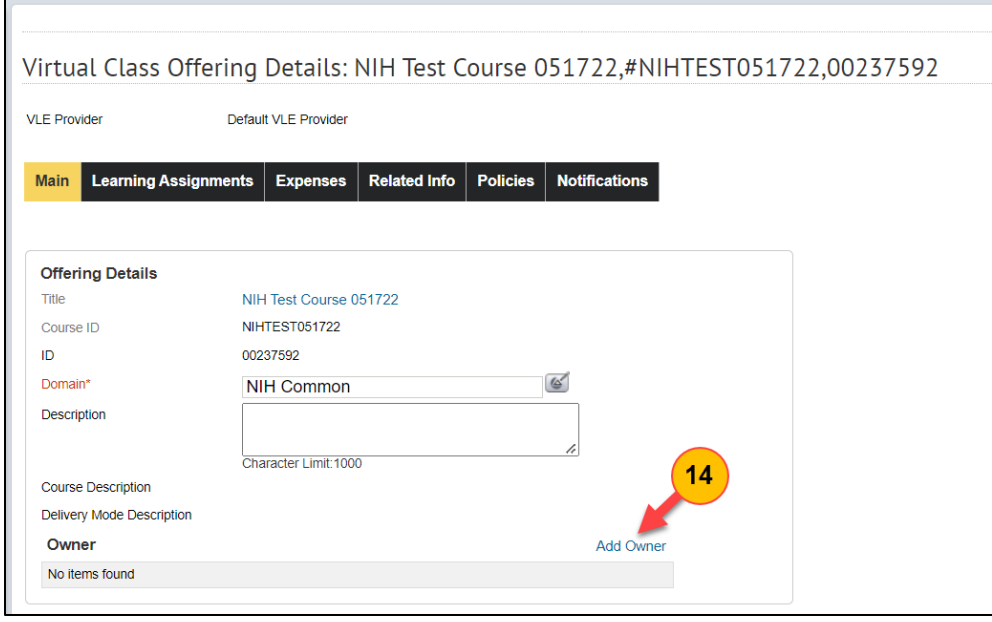

Figure 8 – Owner Section on Offering Main Tab

15.Upon enrollment, learners will receive a confirmation email with a calendar invite that includes the link to the virtual class.

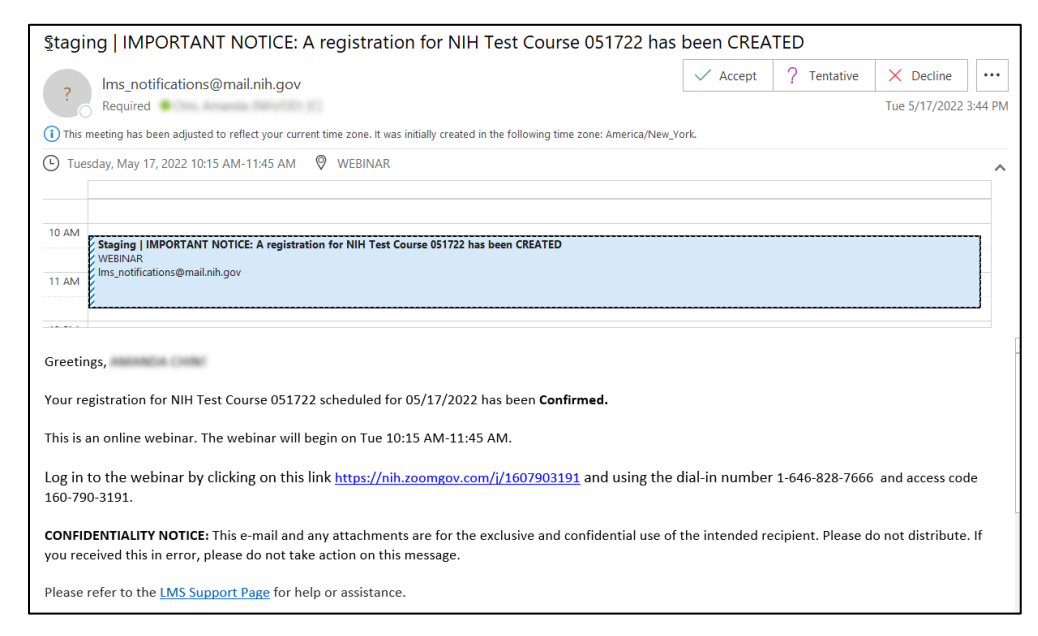

Figure 9 – Registration Email Notification

**If you experience trouble with this process, please refer to the [LMS Support](https://hr.nih.gov/hr-systems/lms)  [Page.](https://hr.nih.gov/hr-systems/lms)**

**TS114-A Creating a Virtual Class Offering** May 2022 Page 6 of 6